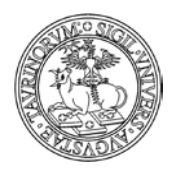

Direzione Sistemi Informativi e Portale di Ateneo

**1) Dopo aver selezionato dal corso su Moodle l'attività relativa alla videoconferenza si visualizza una pagina nella quale cliccare "Click here to go the meeting" per avviarla.**

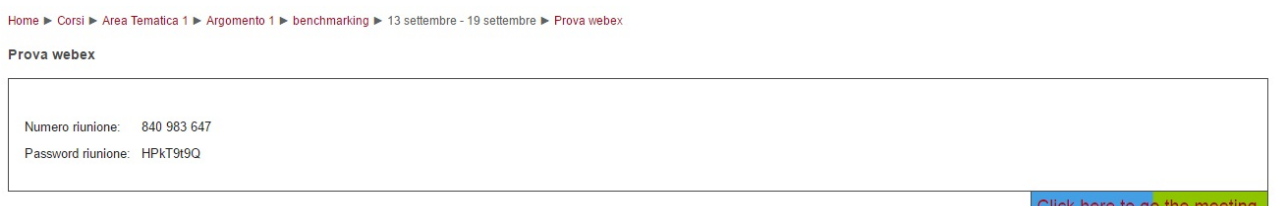

**2) Inserire il numero riunione indicato nella descrizione dell'attività creata dal docente sul corso su Moodle**

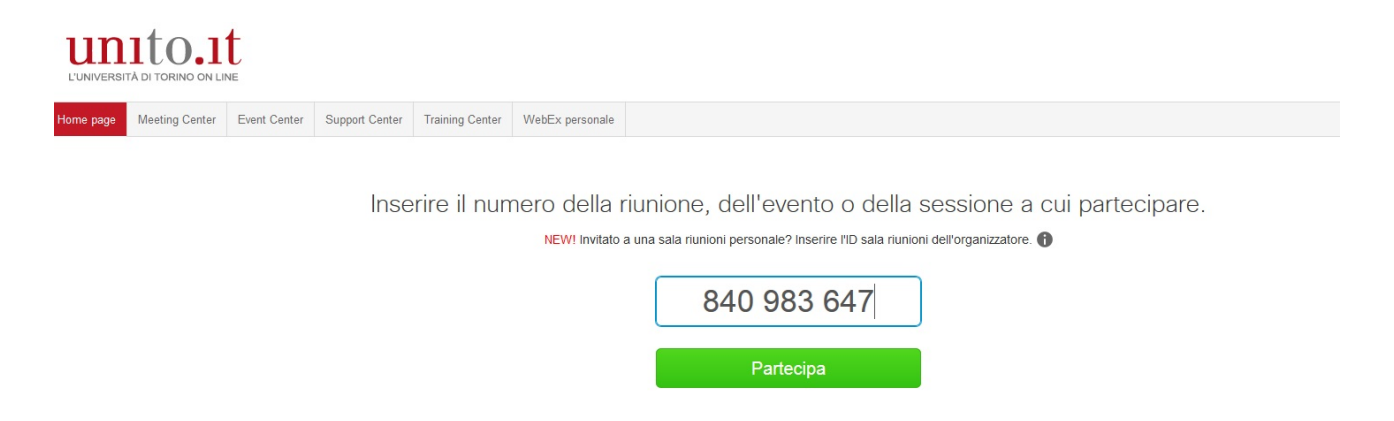

**1) Inserire la password indicata nella descrizione dell'attività creata dal docente sul corso su Moodle**

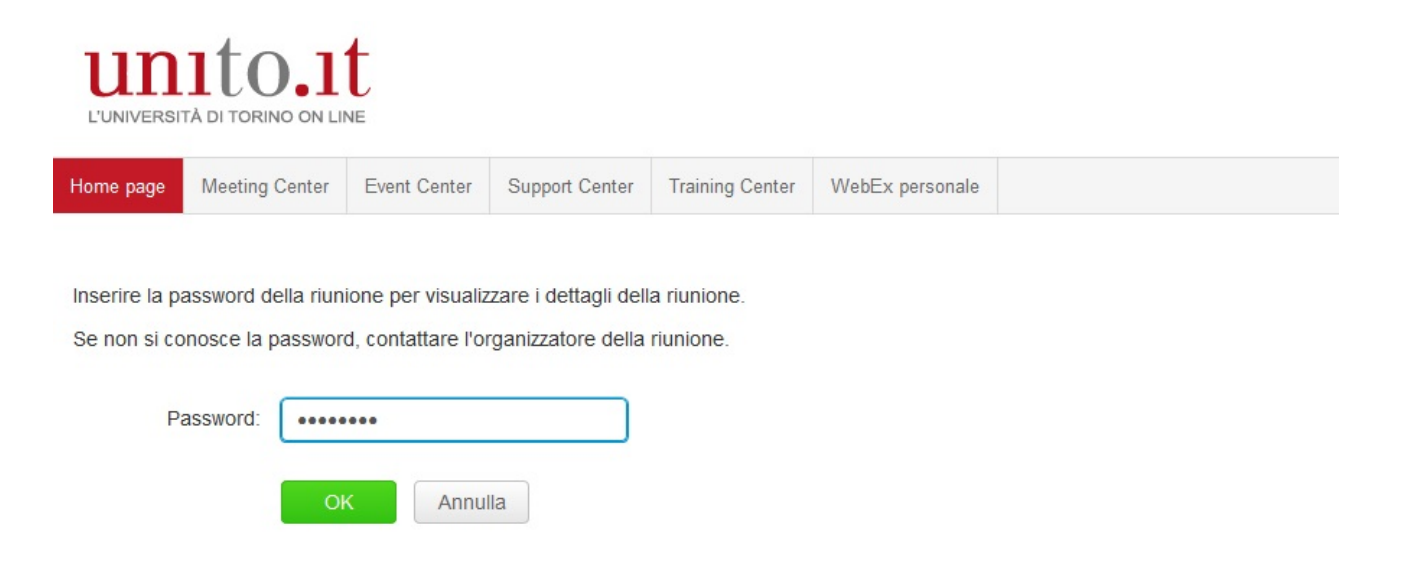

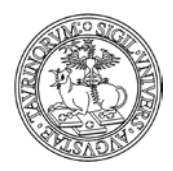

## UNIVERSITÀ DEGLI STUDI DI TORINO

Direzione Sistemi Informativi e Portale di Ateneo

## **2) Indicare nome, cognome e indirizzo mail istituzionale e cliccare su partecipa**

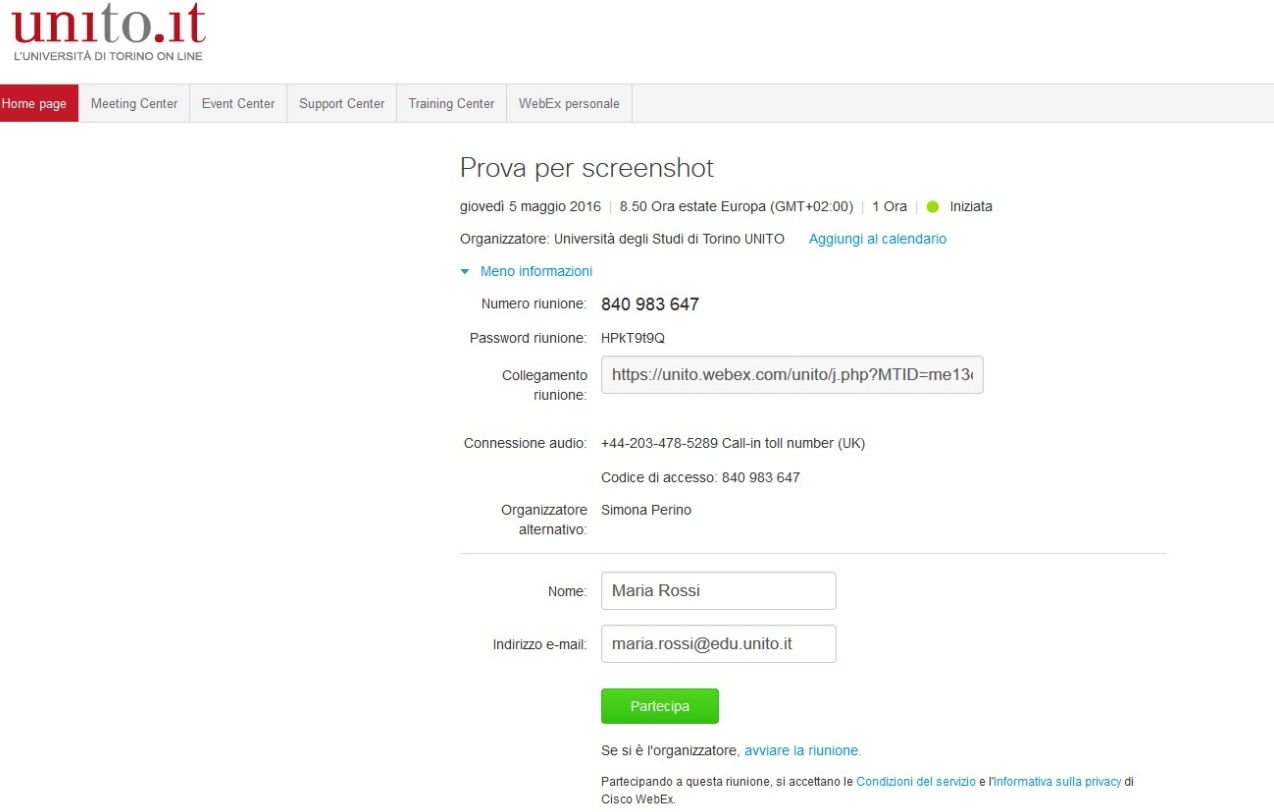

**3) Se non si è installato precedentemente il software cliccare su "Esegui un'applicazione temporanea"**

## Passaggio 1 di 2: Aggiungi WebEx a Chrome

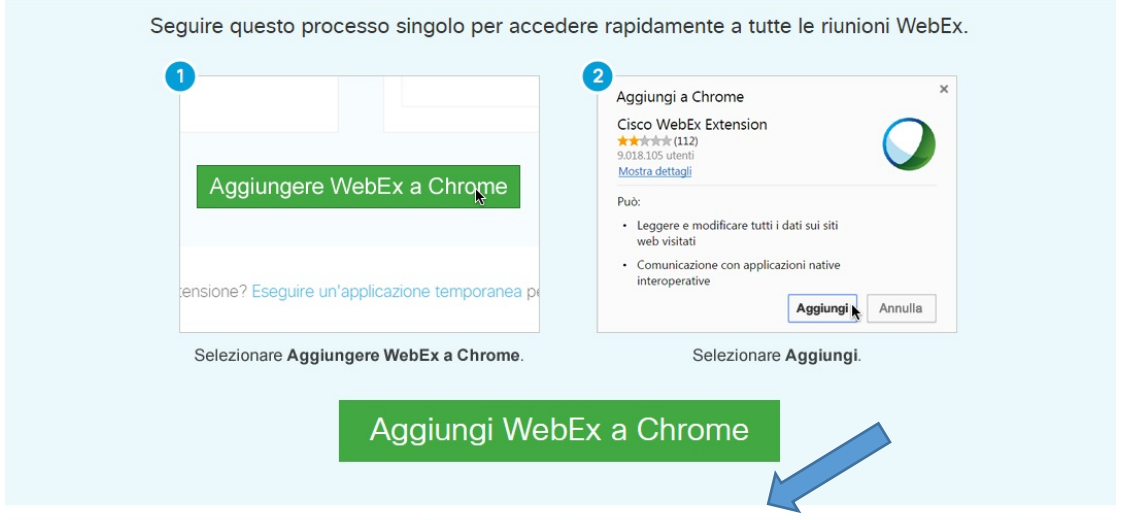

Non si desidera utilizzare un'estensione? Eseguire un'applicazione temporanea per partecipare a questa riunione.

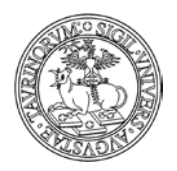

Direzione Sistemi Informativi e Portale di Ateneo

**4) Una volta scaricato l'eseguibile, lanciare l'applicazione. Utilizzare l'opzione "chiama tramite computer" per configurare microfono e cuffie.**

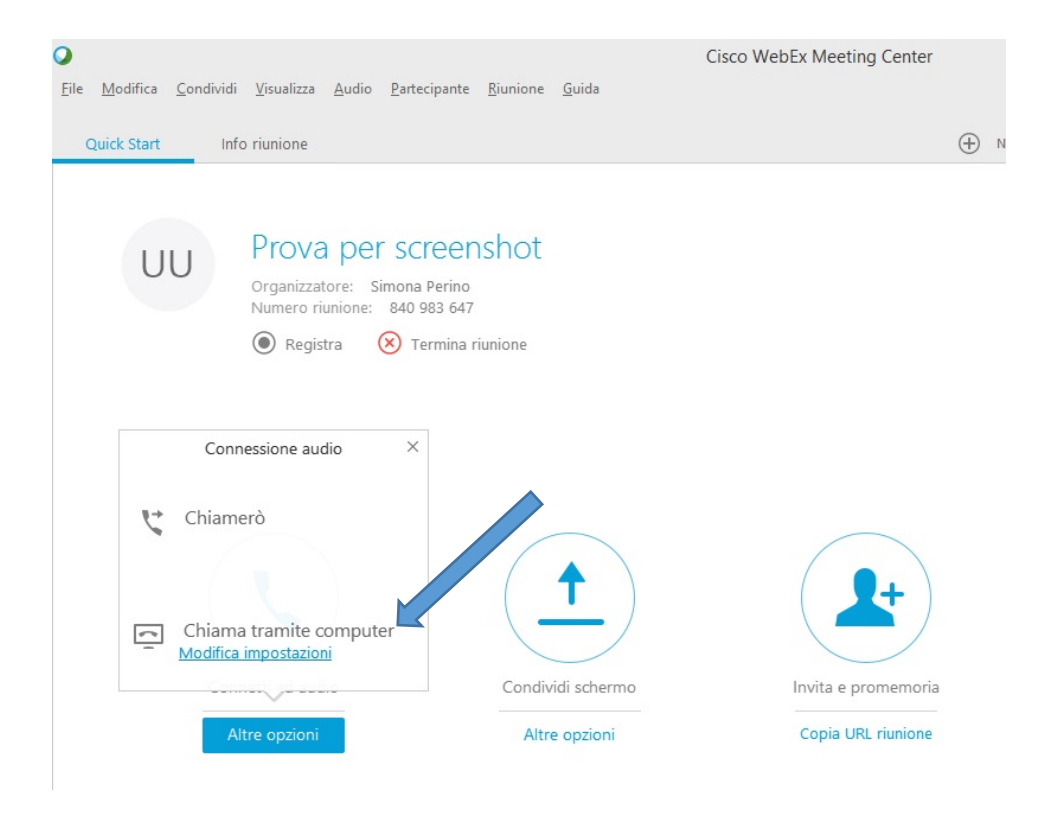